# **GUIDE D'UTILISATEUR BANQUE DE CVs INTERCONTACT SERVICES**

- ✓ **Si c'est votre première fois sur la plateforme, veuillez créer votre compte en suivant les étapes 1 et 2.**
- ✓ **Si vous avez déjà un compte, allez directement à l'étape 3.**

### **ETAPE 1 : Sélectionnez « Inscription »**

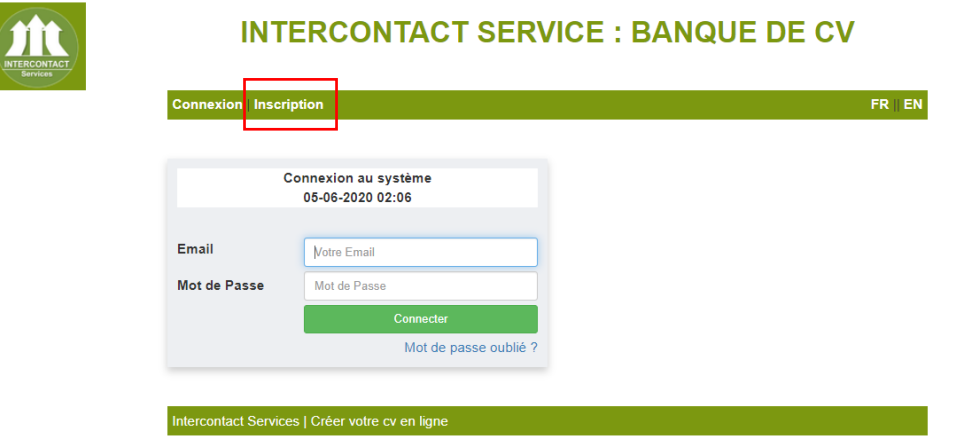

**ETAPE 2 : Remplir les cases avec vos informations et cliquez sur « Inscrivez-vous »**

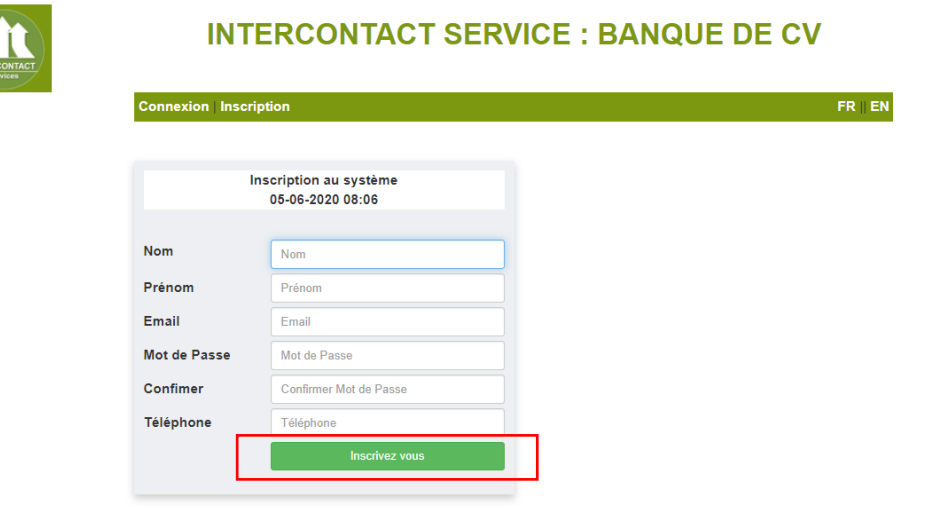

Une confirmation que le compte est créé apparaitra sur l'écran : « Inscription réussie ! »

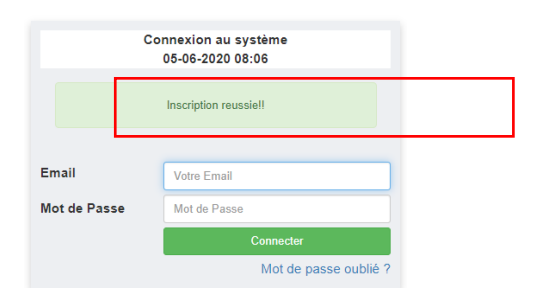

#### **ETAPE 3 : Retournez sur la page du poste, dans la section « Comment postuler » cliquez sur le lien pour postuler**

#### **COMMENT POSTULER**

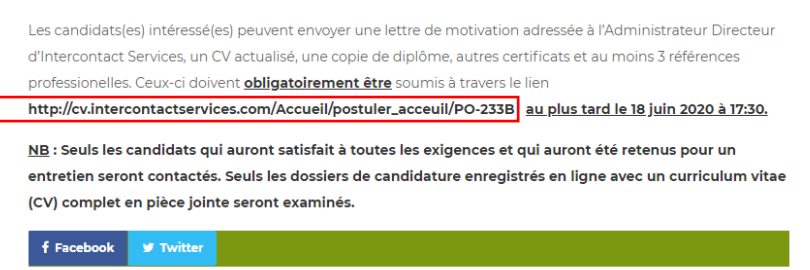

**ETAPE 4 : Vous serez redirigé sur la page de la Banque de CVs et connectez-vous en utilisant votre email et le mot de passe que vous avez créé.** *Si vous avez oublié votre mot de passe cliquez sur « Mot de passe oublié ? » et un mot de passe temporaire vous sera automatiquement envoyé à votre adresse email.*

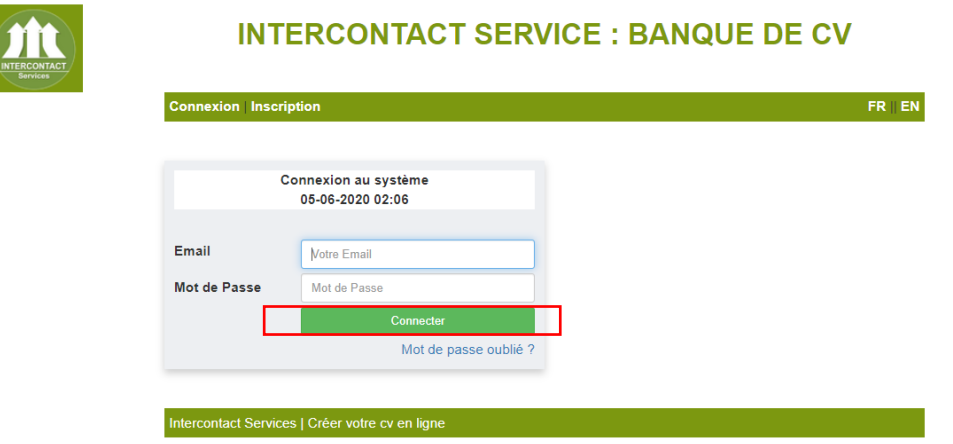

Vous serez redirigé sur la page de la Banque de CVs et connectez-vous en utilisant votre email et le mot de passe que vous avez créé.

#### **ETAPE 5 : Veuillez remplir toutes les étapes en sélectionnant 1 étape à la fois**

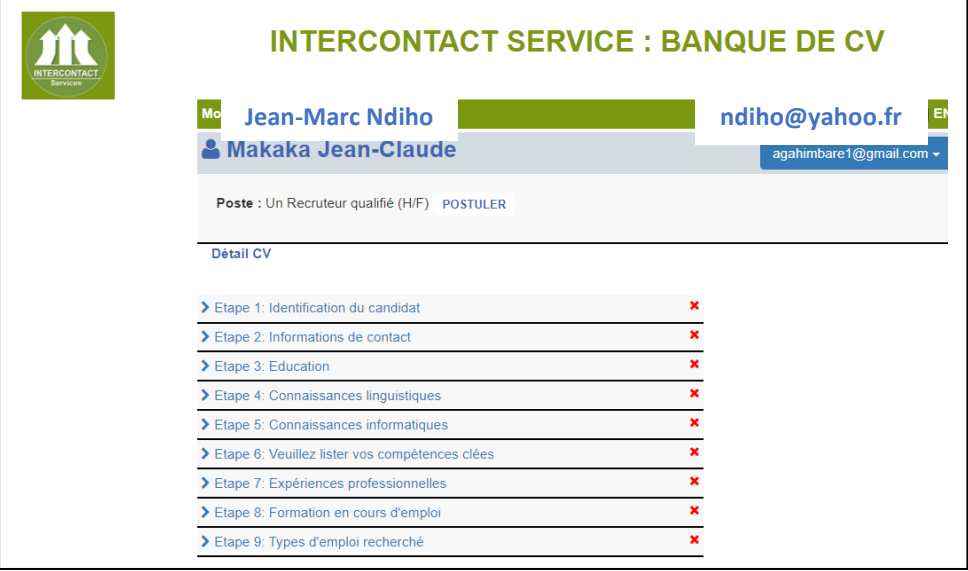

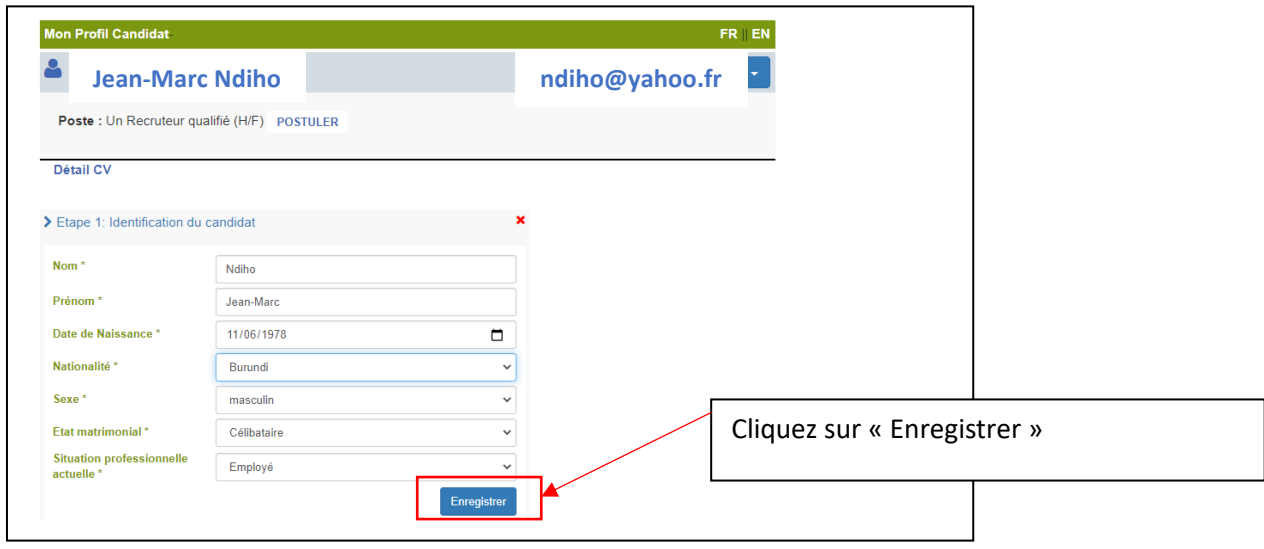

## **ETAPE 6 : Assurez-vous que toutes les étapes sont complétées**

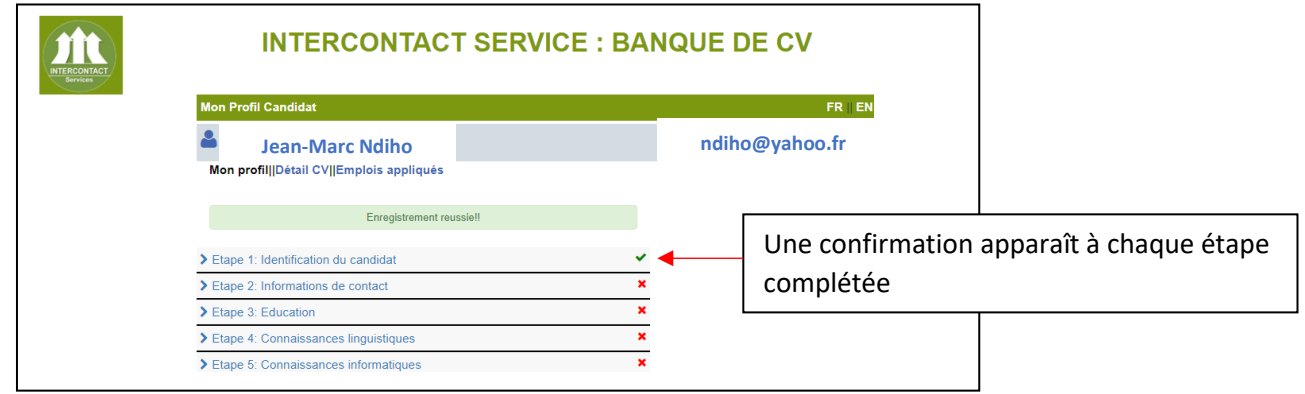

**ETAPE 7 : Cliquez sur « Postuler » pour soumettre votre candidature**

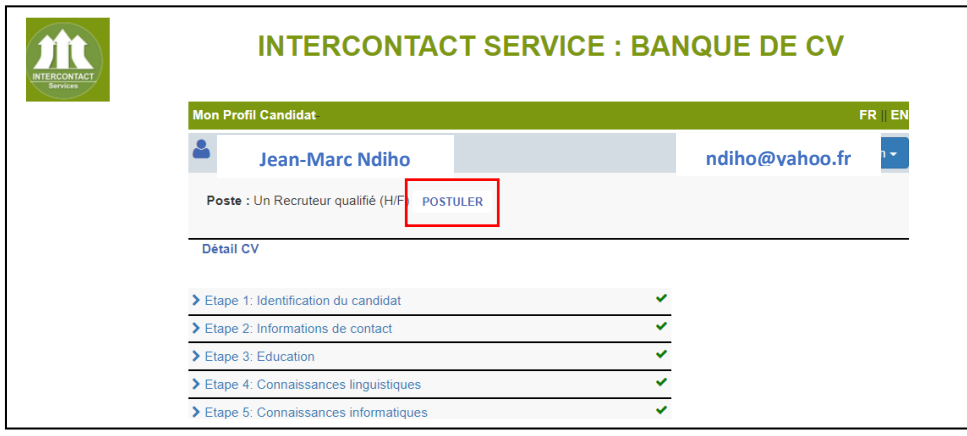

## **ETAPE 8 : Une confirmation apparaît sur l'écran et un email est automatiquement envoyé dans votre boîte email.**

*Veuillez noter que des fois l'email va dans les Spams*

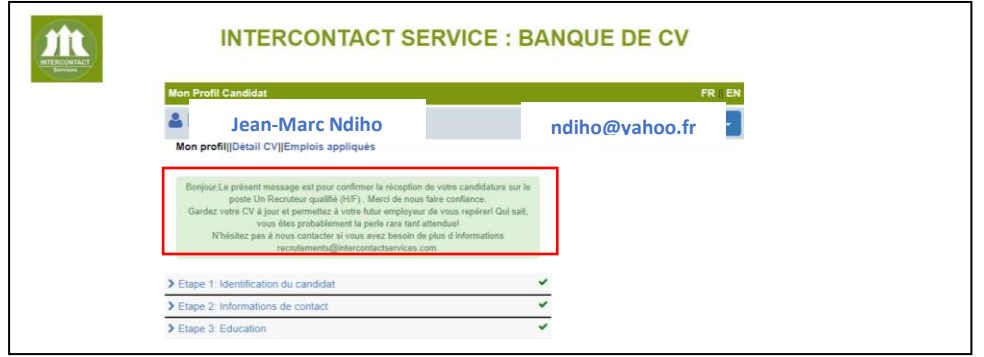

### **ETAPE 9 : Vérifiez si votre candidature est bien partie en cliquant sur « Emplois envoyés »**

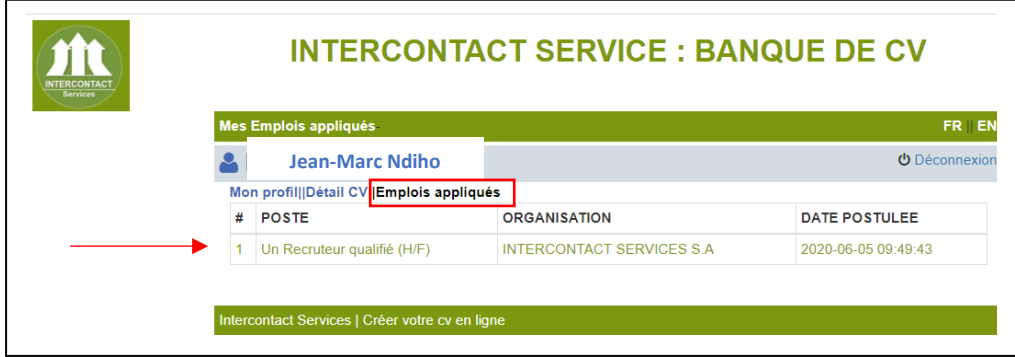

Seuls les dossiers de candidature enregistrés sur la plateforme en ligne accessible via [www.cv.intercontactservices.com](http://www.cv.intercontactservices.com/) avec les éléments constitutifs du dossier, seront examinés.

En cas de problème lié à la soumission de votre candidature, vous pouvez joindre Intercontact Services au 2222 6666 ou 2222 6618 durant les heures de services. En dehors des heures de services, veuillez envoyer un message WhatsApp au +257 75 44 66 66.

Veuillez noter que seuls les candidats retenus seront contactés.